## **Solarmex Memory USB-Treiberinstallation unter Windows 7**

Installieren Sie zuerst das Programm "Solarmex Control Center". Der benötigte USB-Treiber wird dabei im Installationsverzeichnis unter "USB Driver" abgelegt.

Schließen Sie das Gerät an den PC an. Windows meldet, dass neue Hardware gefunden wurde, jedoch keine Gerätetreibersoftware installiert werden konnte.

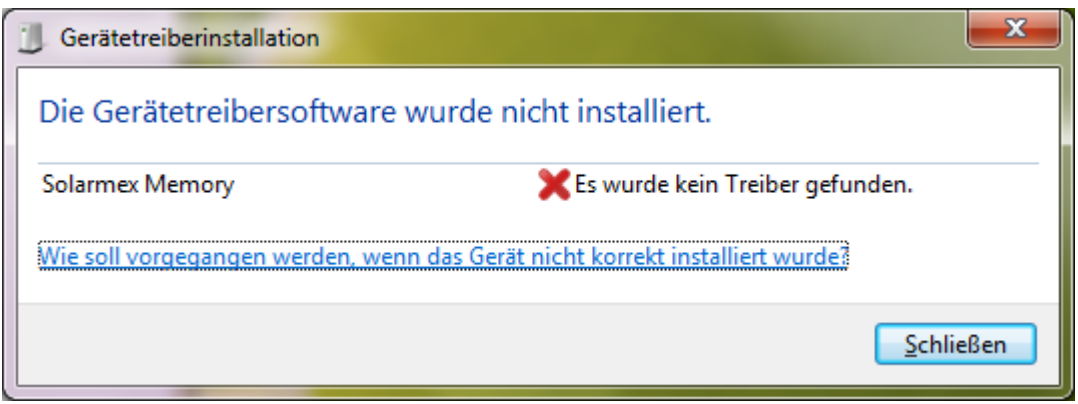

Starten Sie bitte den Geräte-Manager (Start -> Systemsteuerung -> Geräte und Sound -> Geräte-Manager).

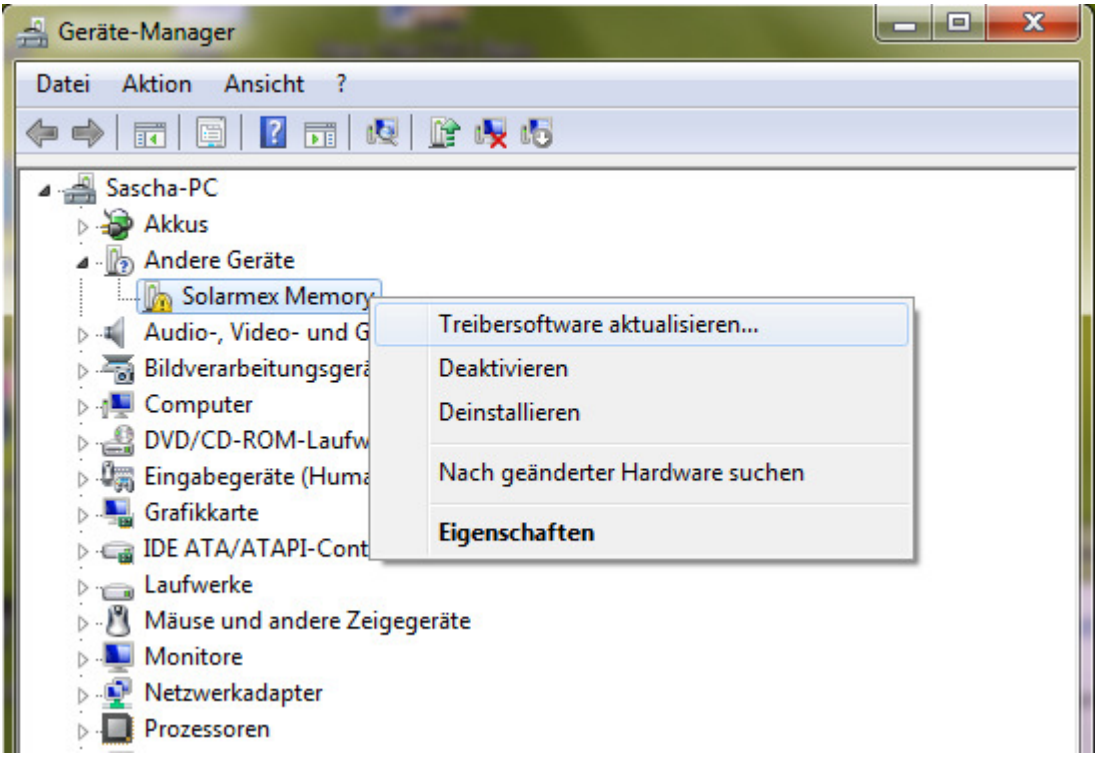

Klicken Sie auf "*Andere Geräte*" und klicken Sie mit der rechten Maustaste auf "*Solarmex Memory*" und wählen Sie die Option "*Treibersoftware aktualisieren..."*.

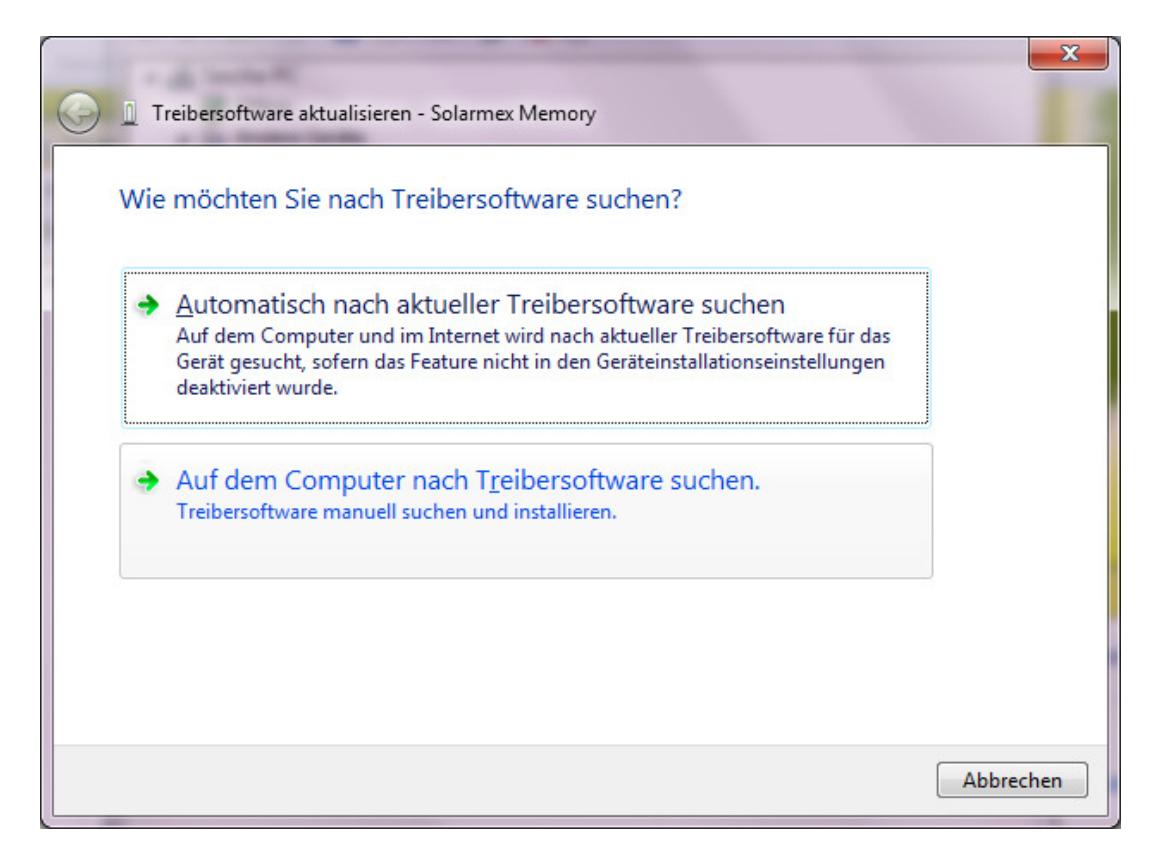

Wählen Sie die Option "Auf der Computer nach Treibersoftware suchen".

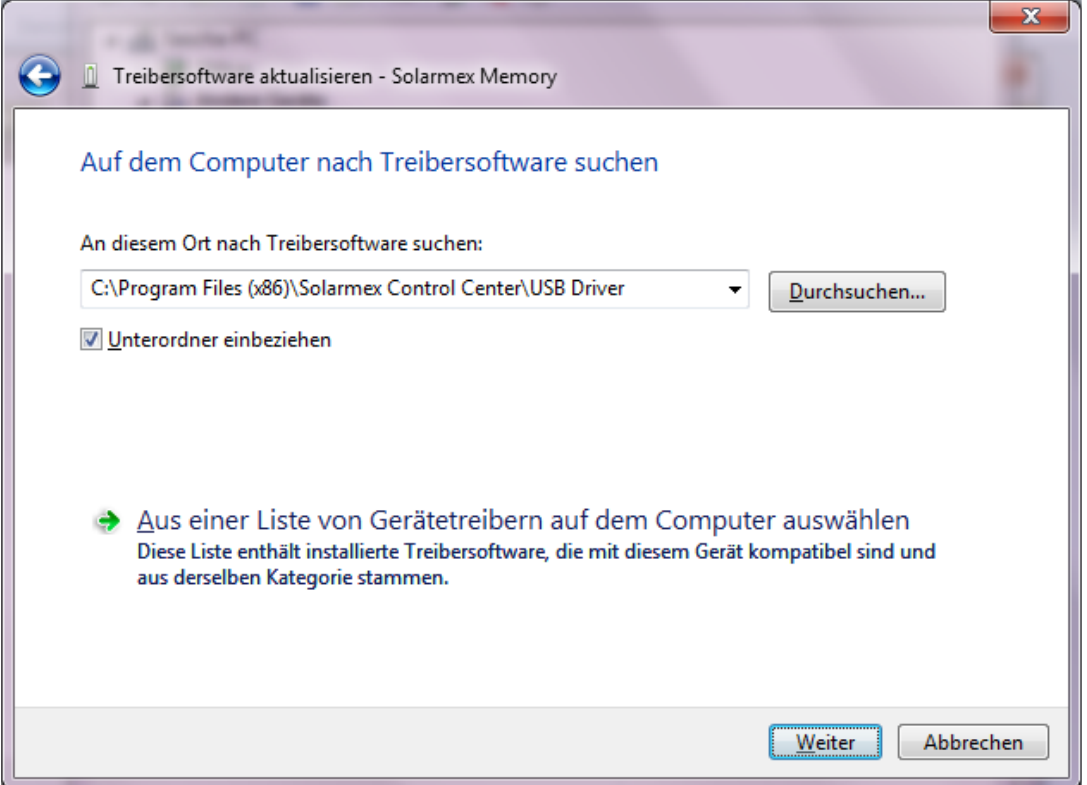

Klicken Sie auf "*Durchsuchen"* und wählen Sie das Installationsverzeichnis das Programms "**Solarmex Control Center**" und dann das Unterverzeichnis "*USB Driver*". Klicken Sie auf "*Weiter*".

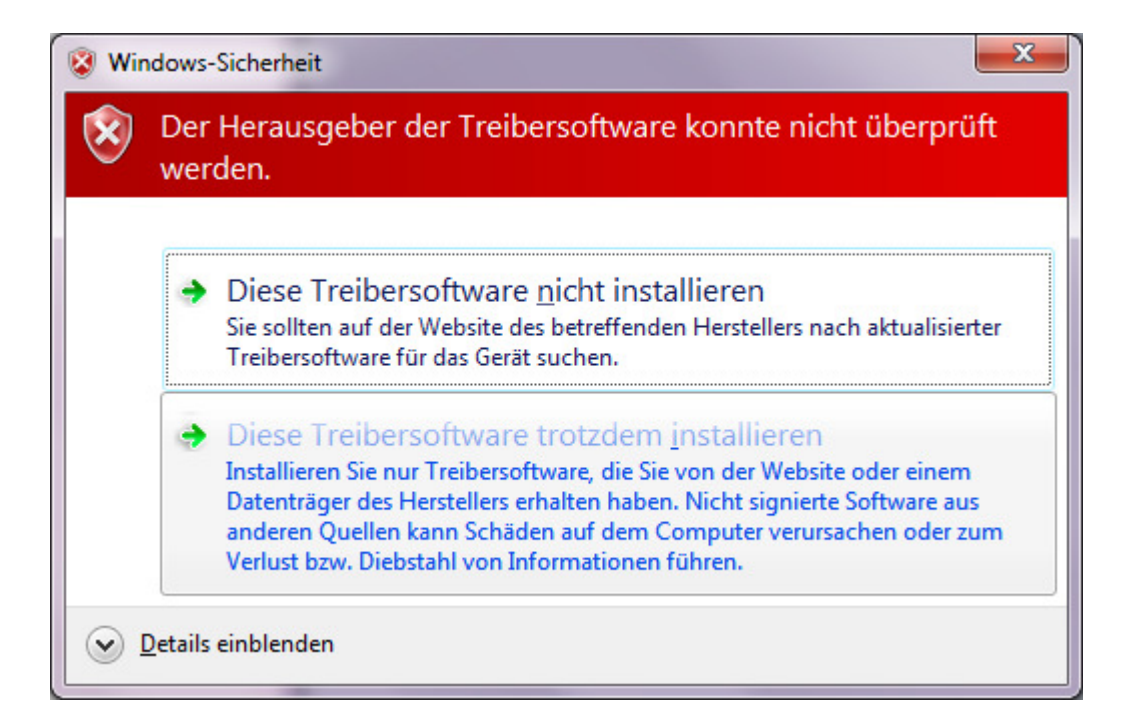

Klicken Sie auf die Option "Diese Treibersoftware trotzdem installieren".

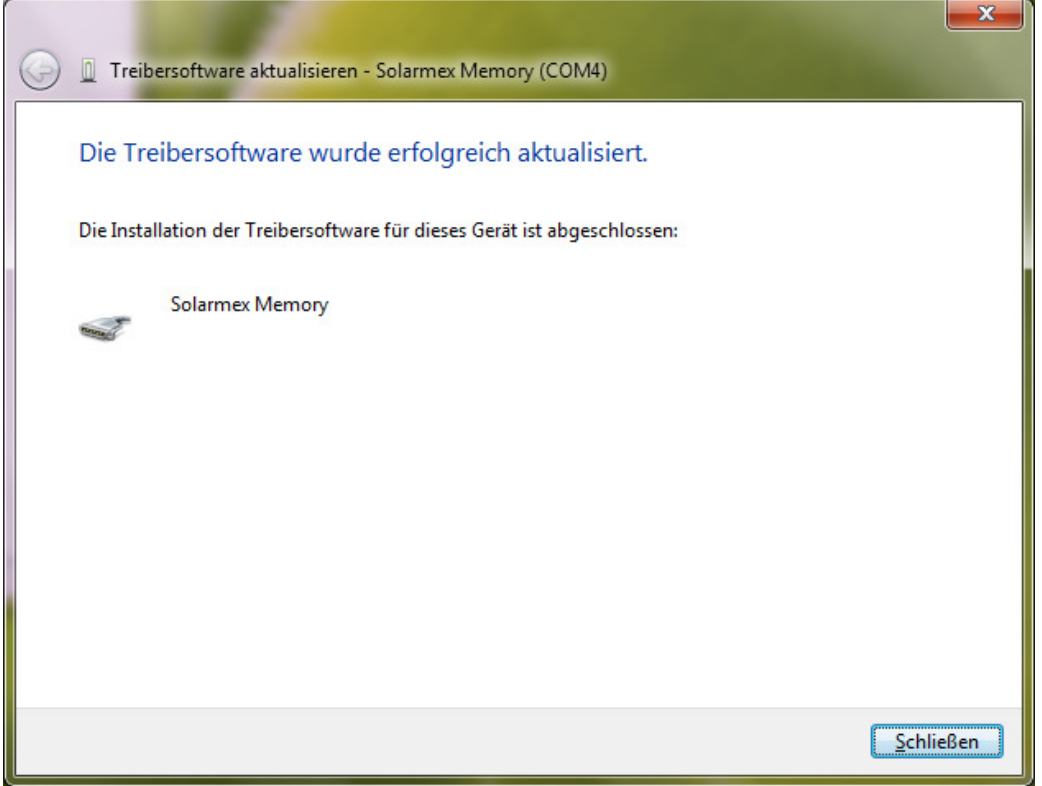

Nach kurzer Zeit ist die Treiberinstallation abgeschlossen.

Um zu prüfen, ob das Windows-System das Gerät jetzt richtig erkennt, schauen Sie bitte im Geräte-Manager nach (Start -> Systemsteuerung -> Geräte und Sound -> Geräte-Manager). Ein ähnliches Bild muss zu sehen sein:

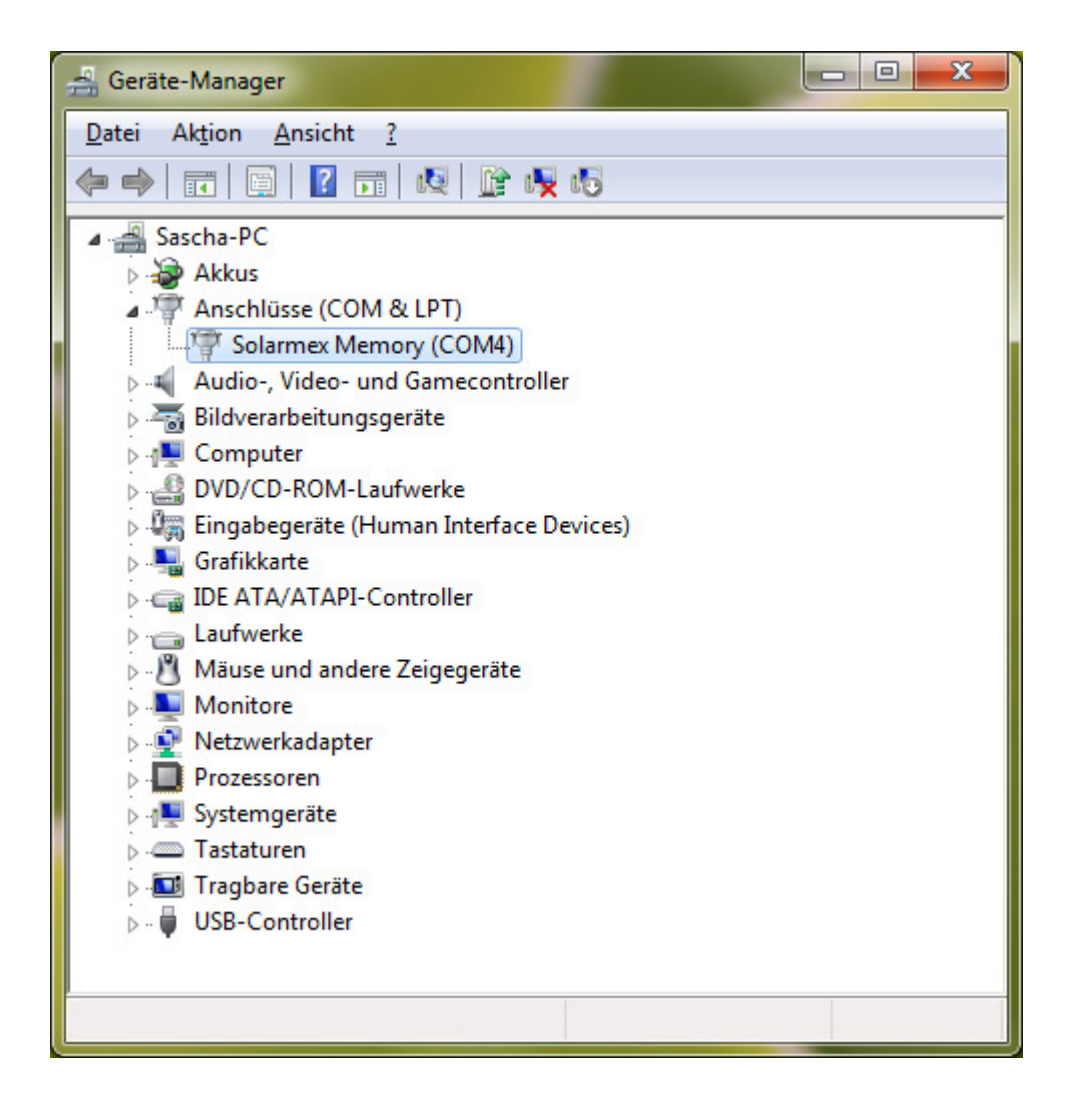

## **Die Installation ist abgeschlossen!**

**Anmerkung**: Wenn Sie das Gerät an einen anderen USB-Anschluß desselben PCs anschließen, kann es vorkommen, dass Sie erneut zur Treiberinstallation aufgefordert werden. In diesem Fall kommt wieder die Meldung über neue angeschlossene Hardware und die ganze Treiberinstallation muss wiederholt werden.